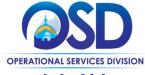

### Job Aid:

### Add an Associated Organization

### This Job Aid shows how to:

Add an associated organization/company

### Of Special Note:

Seller Administrators can add associated organizations in COMMBUYS. This is a useful feature for large companies/organizations with multiple business units and points of contact to operate separately while using the same Tax ID. Associated organizations act almost as standalone vendors in COMMBUYS. It is suggested that users considering adding an Associated Organization first read Appendix A for further guidance.

Only a Seller Administrator has the ability to add an associated organization. These instructions assume the logged in user has Seller Administrator credentials.

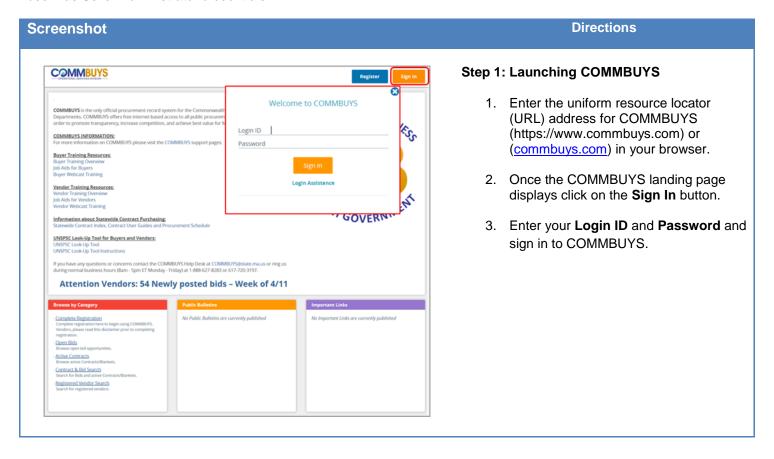

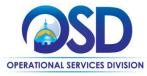

### Job Aid:

### Add an Associated Organization

# Maintenance Home Page for: ABC Company, LLC General Alers Maintain Organization Information This section is used for maintaining organization information. This section is used to maintaining organization information. The section is used to maintaining organization information. The section is used to maintaining organization information. The section is used to add users to the organization with the same Tax ID. Copyright © 2016 Periscope Holdings. Inc. - All Rights Reserved. Current Company: ABC Company, LLC | September 8, 2016 2502 14 PM EST

**Screenshot** 

### Directions

# Step 2: Accessing the Add Associated Organization Home Page

- Click on the **Account** icon to ensure you are logged in as the Seller Administrator.
- 2. If not, select **Seller Administrator** from the dropdown found within **Account** icon.
- From the Seller Administrator
   Homepage, click on Add Associated
   Organization icon.

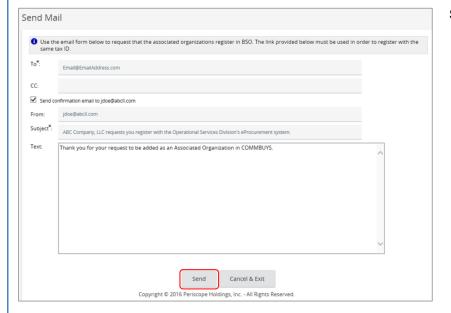

### Step 3: Sending Registration Link to Associated Organization

- Enter the email address to the organization you wish to add as an associated organization into the **To** field. This is a required field.
- To receive a confirmation email, check the box next to Send confirmation email.
- The Subject line auto-populates.
   However, this is an editable field.
   Customize the Subject line as you see fit. This is a required field.
- Entering data into the **Text** field is not required. However, OSD recommends customizing the message to provide guidance to the person receiving it. (See Appendix A).
- 5. Click Send.

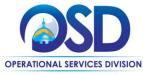

### Job Aid:

### Add an Associated Organization

# Add Associated Organization Subject: Associated Organization confirmation Email Recipients Delivery Date: 10/04/2016 03:59:38 PM Additional Email Notifications Email Address jdoe@abcll.com OK Copyright © 2016 Periscope Holdings, Inc. - All Rights Reserved.

**Screenshot** 

### 🔤 🖟 🍏 👅 🔷 💗 🖵 Professional Development, Inc. requests you register with the Operation... 🖂 🐵 🕱 Message McAfee E-mail Scan From: test@periscopeholdings.com Sent: Thu 11/10/2016 1:22 PM $Professional\ Development,\ Inc.\ requests\ you\ register\ with\ the\ Operational\ Services\ Division's\ eProcurement\ system$ Subject: Good morning Mr. Smith: As we discussed, please register for a COMMBUYS account. using your office location, phone, and email details. We would like you to use the following: ? Vendor Name: Professional Development, Inc, Programming ? Vendor Legal Name: Professional Development, Inc. Use the included link to begin registration! Please contact me if you have questions. Best regards, Connie Use the link below to register with the Commonwealth of Massachusetts's eProcurement system using the same tax ID as Professional Development, Inc.. https://www.test.commbuys.com/bso/external/vendor/regCompanyInfo.sdo? reg\_code=U5ZGlb9qsf-n0Obq21o-KC5KHulZkOQqvlmBAs6LDXT90FI3w7-Qvg5oMGaFEC9VBmAiHAbIJ0SQanFDTazAaaZvVF3ZkDimhcZ-Use this link to log on to COMMBUYS: https://www.test.commbuys.com/bso/view/login/login.xhtml

## **Step 4: Confirming Delivery of Registration Link**

**Directions** 

- A message window displays confirming the email was sent to the recipient.
- Click **OK** to return to the Seller Administration Homepage.

**Note**: The recipient will receive an email similar to the email shown here. The email will contain your customized message as well as a link they must use to continue the registration process. They will then follow the standard COMMBUYS vendor registration process.

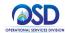

# Job Aid: Add an Associated Organization Appendix A

COMMBUYS Buyers often conduct searches in COMMBUYS when looking for particular vendors or products and services. It is easier for Buyers to review search results and find what they need if Vendors use a consistent naming convention for Associated Organizations. In addition, Buyers want to make sure that Vendors on contract receive Purchase Orders quickly, and that the right Vendor contact receives notifications.

### **Make a Plan for Associated Organizations**

### **Select Your Naming Convention**

Think in advance about a naming convention that could be utilized for each entity that might be designated as an Associated Organization. For example, universities with multiple campuses should consider selecting a single standard name for the initial Seller organization in COMMBUYS (i.e., University of Massachusetts, UMass), and a naming convention for each campus (i.e., University of Massachusetts – Amherst, University of Massachusetts – Dartmouth). Remember, although the Tax ID for the Vendor organization cannot be changed by the Seller Administrator in COMMBUYS once submitted through the initial registration process, the Company Name and Vendor Legal Name can be updated.

### **Customize Invitations to Register as an Associated Organization**

The Seller Administrator for the initial Seller organization to register in COMMBUYS has the ability to invite other departments (or campuses, etc.) to register in COMMBUYS as an Associated Organization under the same Tax ID. Through the invitation process, the Seller Administrator will enter information into an email form to be sent to a contact in another department or campus.

We recommend that each Seller organization customizes the message, providing the recipient with naming convention information to use in completing the registration process. Direction should be given specifically for:

- Vendor Name, and
- Vendor Legal Name

To continue the University of Massachusetts example, if an Associated Organization invitation is being sent from the Amherst campus to a contact at the Dartmouth campus, the message would include text instructing Dartmouth to use "University of Massachusetts – Dartmouth" as the Company Name and Vendor Legal name when they proceed through the registration process.

See Step 4 of this job aid for example of an email received, with an invitation to register in COMMBUYS.